#### **Licence**

 $\sum$  TUS

# **Data Modelling Tools**

**Dr Diarmuid Ó Briain**

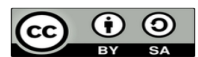

This work is licensed under a Creative Commons Attribution-ShareAlike 4.0 International License. Full License: http://creativecommons.org/licenses/by-sa/4.0

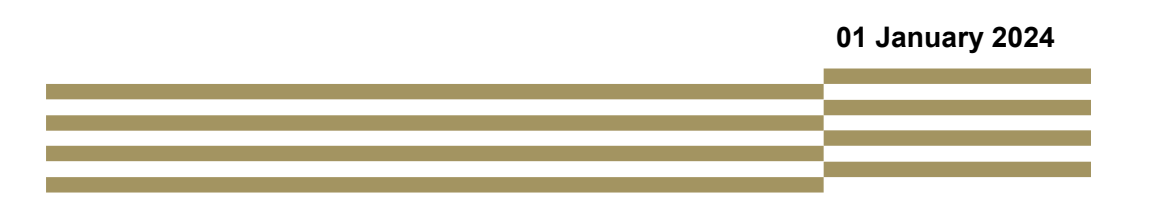

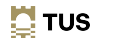

2

 $\sum$  TUS

# **Topic 1 Build Ubuntu Linux on VirtualBox**

# **Dr Diarmuid Ó Briain**

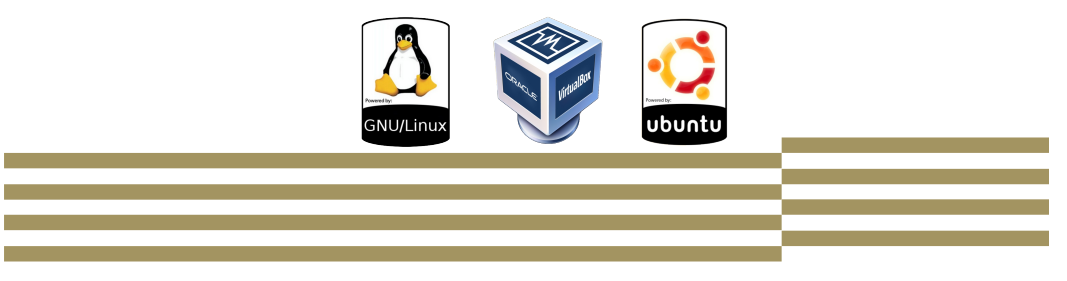

# **Learning objectives**

Install an Ubuntu Linux platform

- Download Ubuntu Desktop Linux
- Installation Medium
- Install Ubuntu Desktop
- Post installation

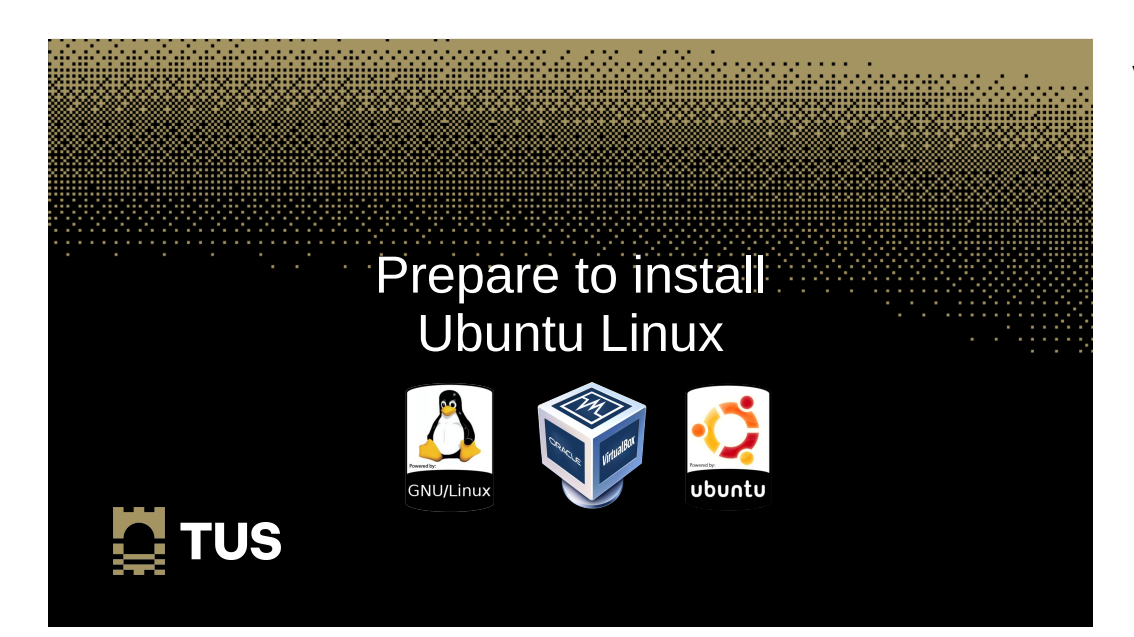

# **VirtualBox**

- A powerful x86 and AMD64/Intel64 Opensource Virtualisation solution
- VirtualBox runs on Linux, Microsoft Windows, Apple Macintosh, and OpenSolaris hosts and supports a large number of guest operating systems
- The software can be downloaded from:
	- **https://www.virtualbox.org/wiki/Downloads**

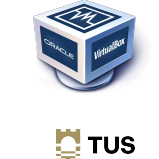

6

# **VirtualBox**

- VirtualBox 7.0 with no VMs installed
- Select **New**

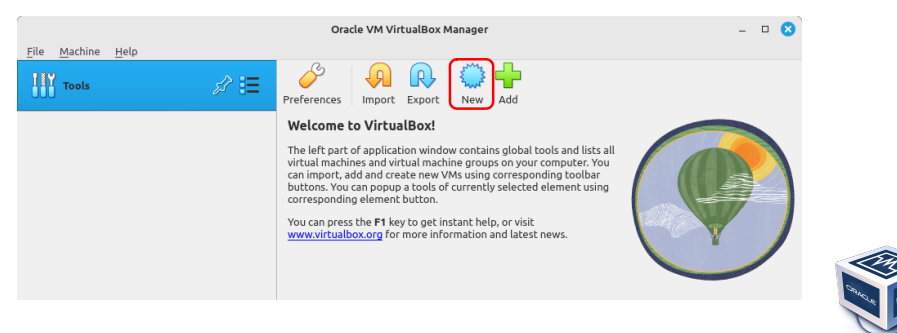

# **Prepare for Ubuntu on VirtualBox**

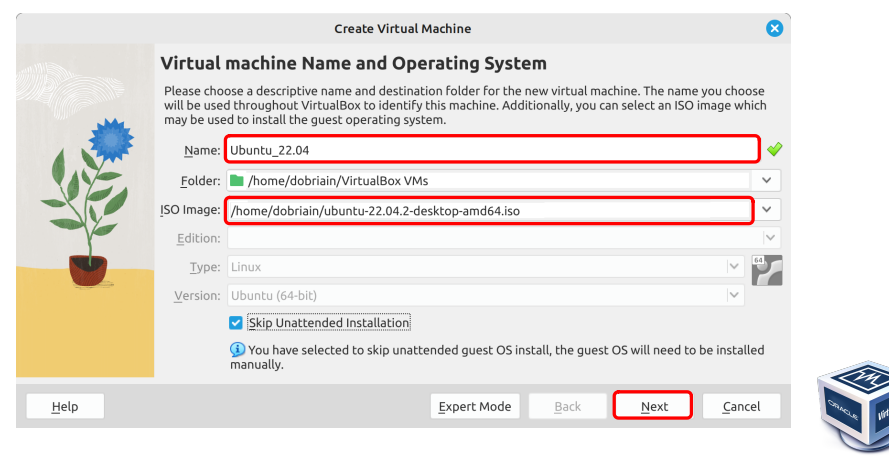

7

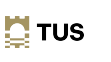

# **Prepare for Ubuntu on VirtualBox**

• Memory and CPUs

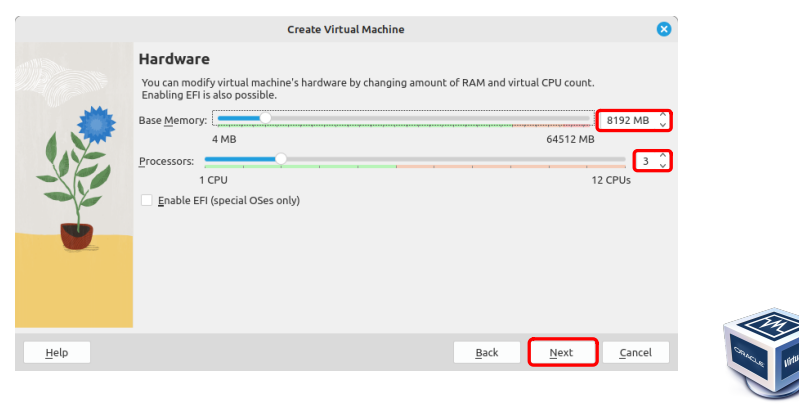

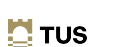

9

# **Prepare for Ubuntu on VirtualBox**

• Create a virtual hard disk

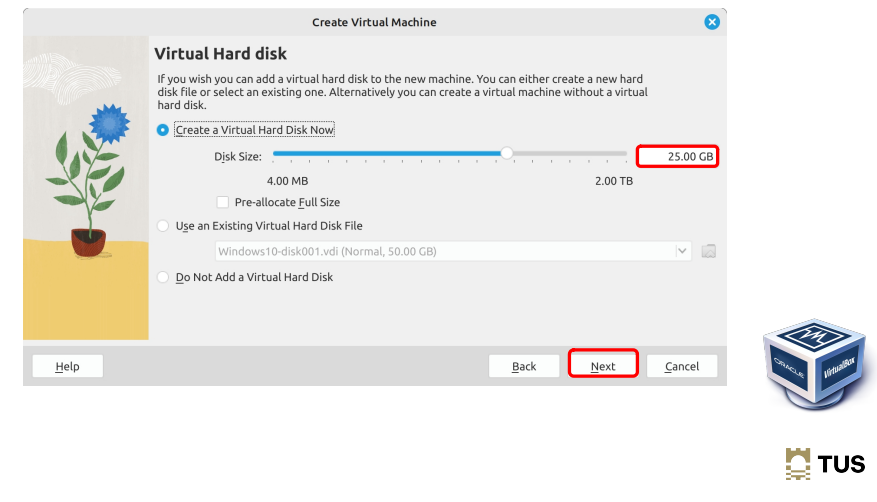

# **Prepare for Ubuntu on VirtualBox**

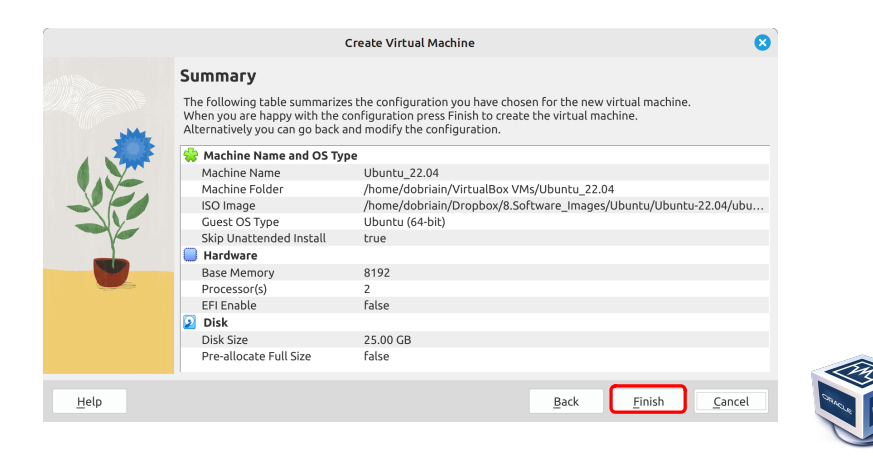

# **Prepare for Ubuntu on VirtualBox**

• Start the VM for the first time

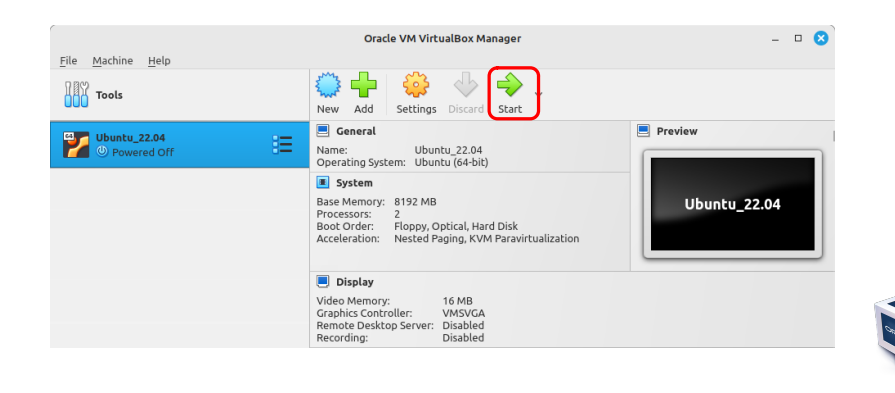

# **Prepare for Ubuntu on VirtualBox**

• Install Ubuntu Operating System

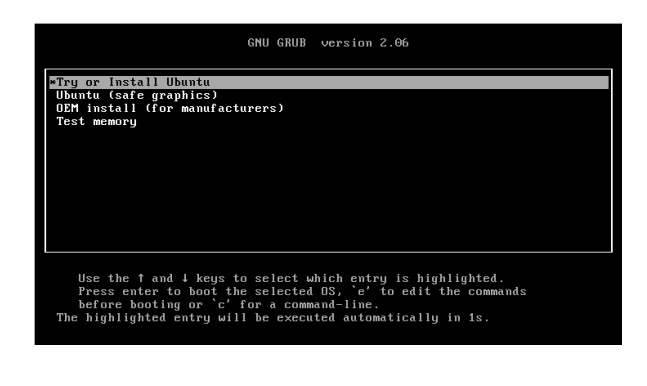

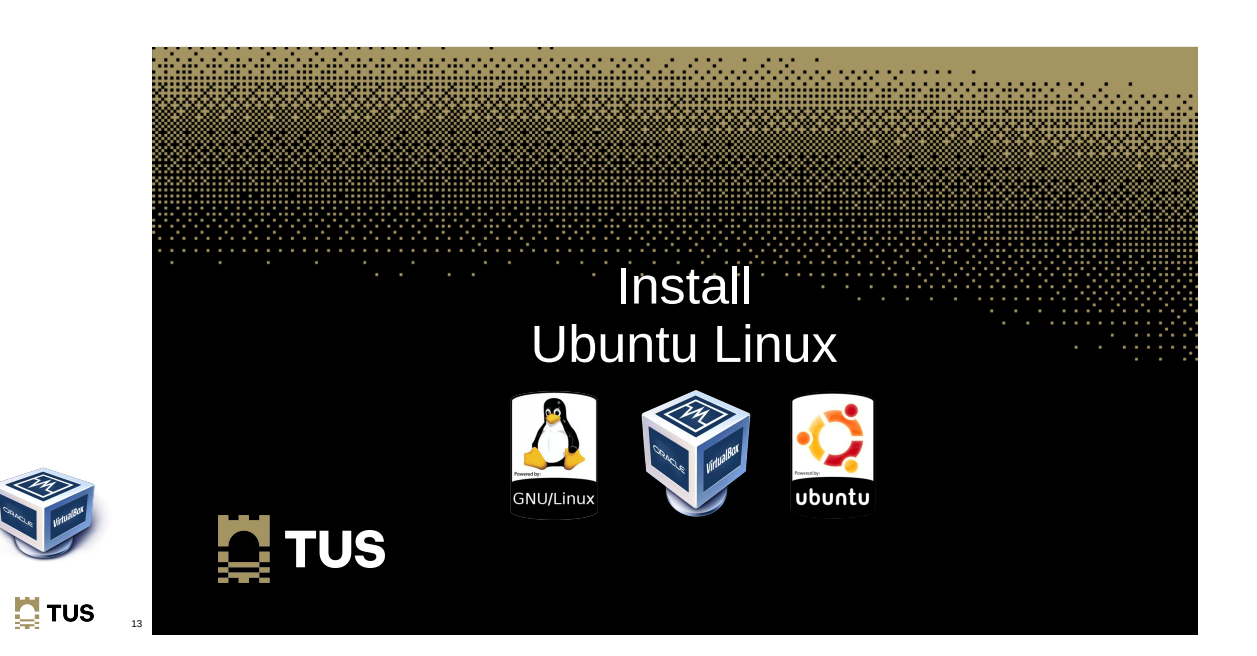

#### **Install Ubuntu Linux**

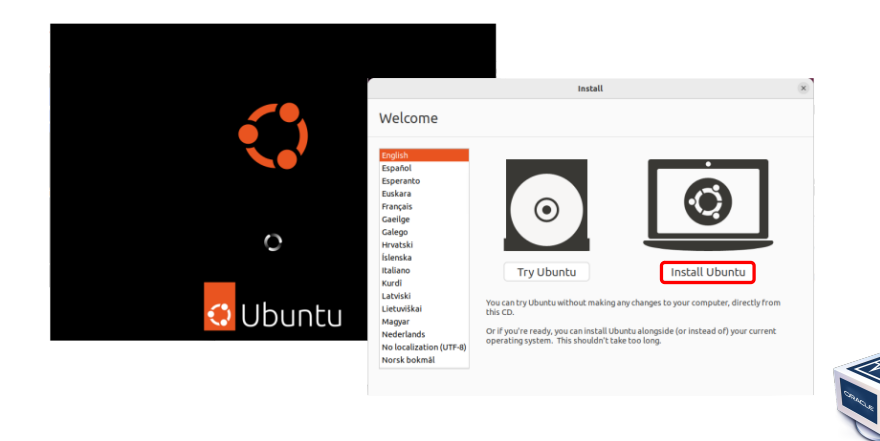

# **Keyboard layout**

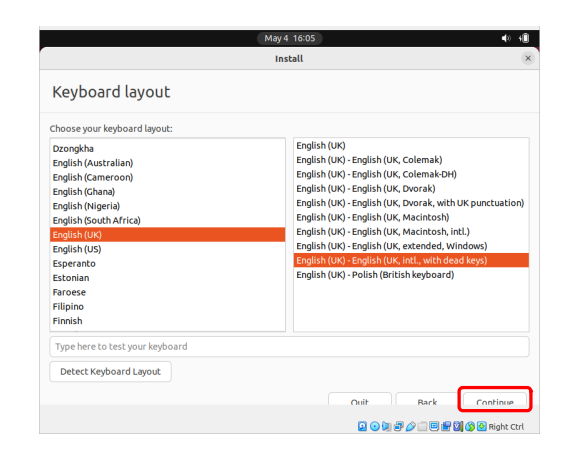

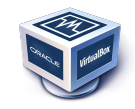

 $\Box$  TUS

 $\overline{16}$ 

 $\mathbf{N}$  TUS  $15$ 

# **Updates and other software**

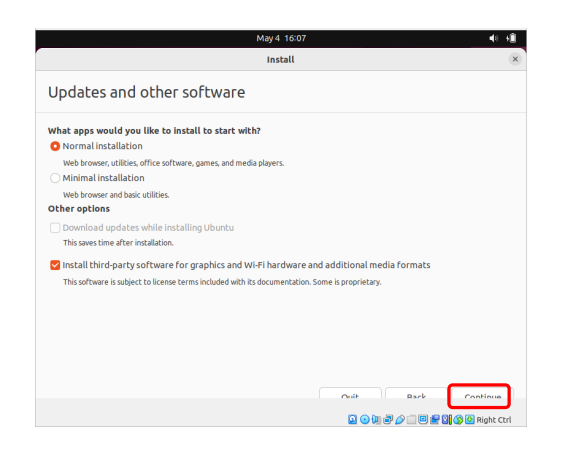

#### **Installation type**

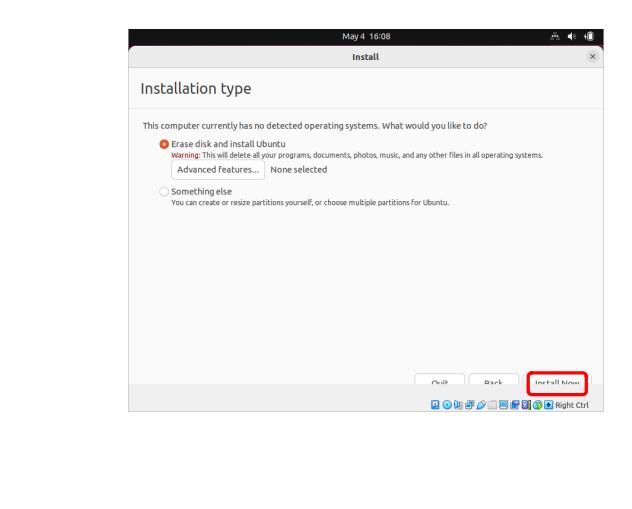

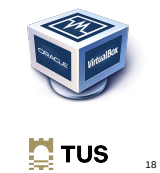

# **Write changes to disks**

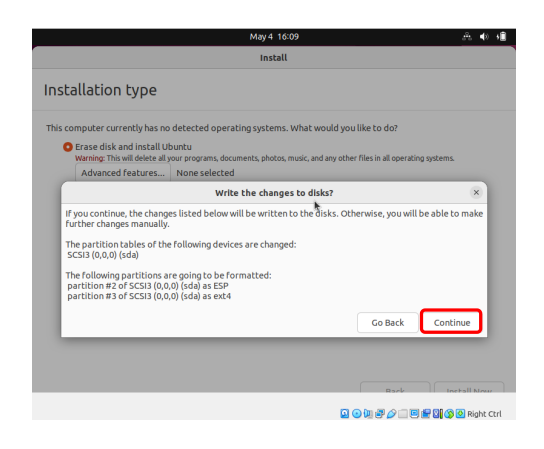

#### **Where are you?**

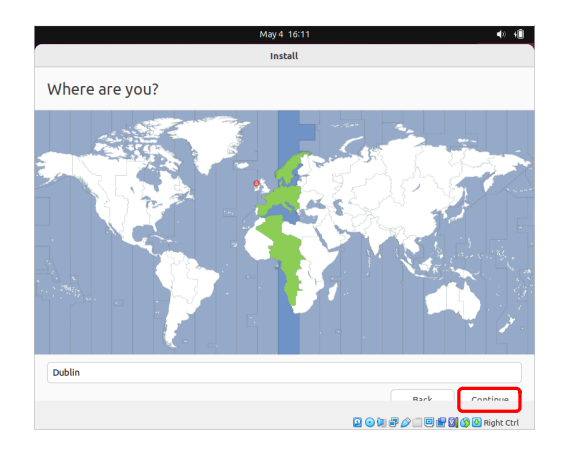

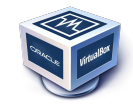

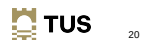

 $\blacksquare$  TUS  $\blacksquare$ 

**TUS** 

# **Who are you?**

- Your name: **Ada Lovelace**
- Your computer's name: ada**-VirtualBox**
- Pick a username: **ada**
- Choose a password: **ada\_secret**
- Confirm your password: **ada\_secret**
	- ◘ Log in automatically
	- ◙ Require my password to log in
	- □ Use Active Directory
- **Continue**

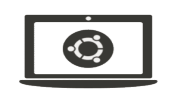

- \*\* Extensible Firmware Interface (SFI) System Partition (ESP)  $\frac{1}{2}$  TUS  $\frac{1}{2}$  TUS  $\frac{1}{2}$  TUS  $\frac{1}{2}$  TUS  $\frac{1}{2}$  TUS  $\frac{1}{2}$  TUS  $\frac{1}{2}$  TUS  $\frac{1}{2}$  TUS  $\frac{1}{2}$  TUS  $\frac{1}{2}$  TUS  $\frac{1}{2}$  TUS  $\frac{1$ 
	- $2$  TUS  $\frac{1}{2}$

# **Who are you?**

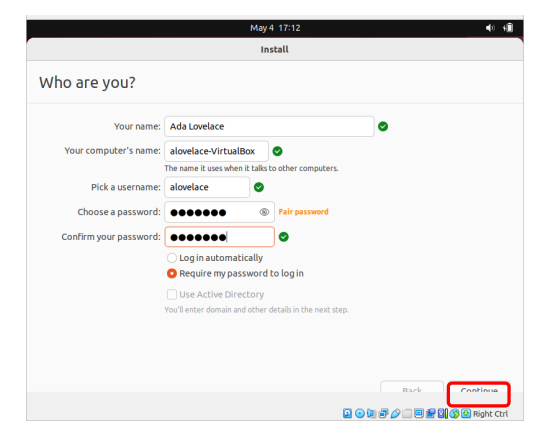

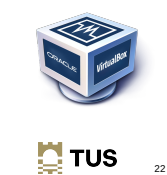

# **The install**

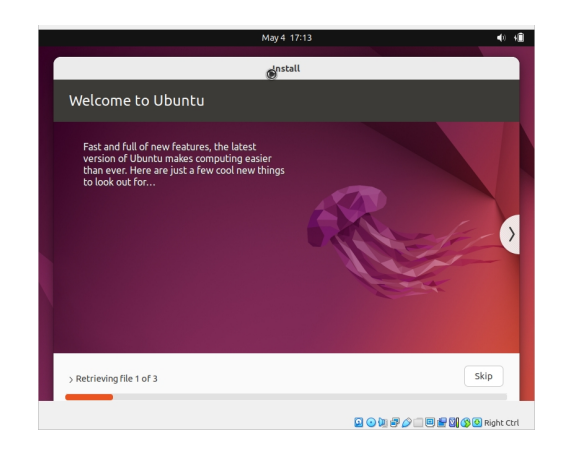

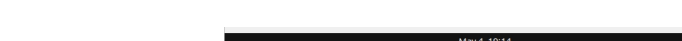

**Restart at the end of the installation process**

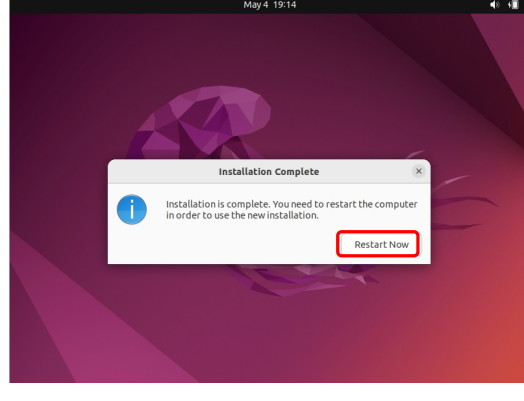

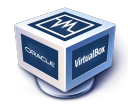

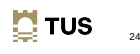

 $2$  TUS  $\frac{1}{2}$ 

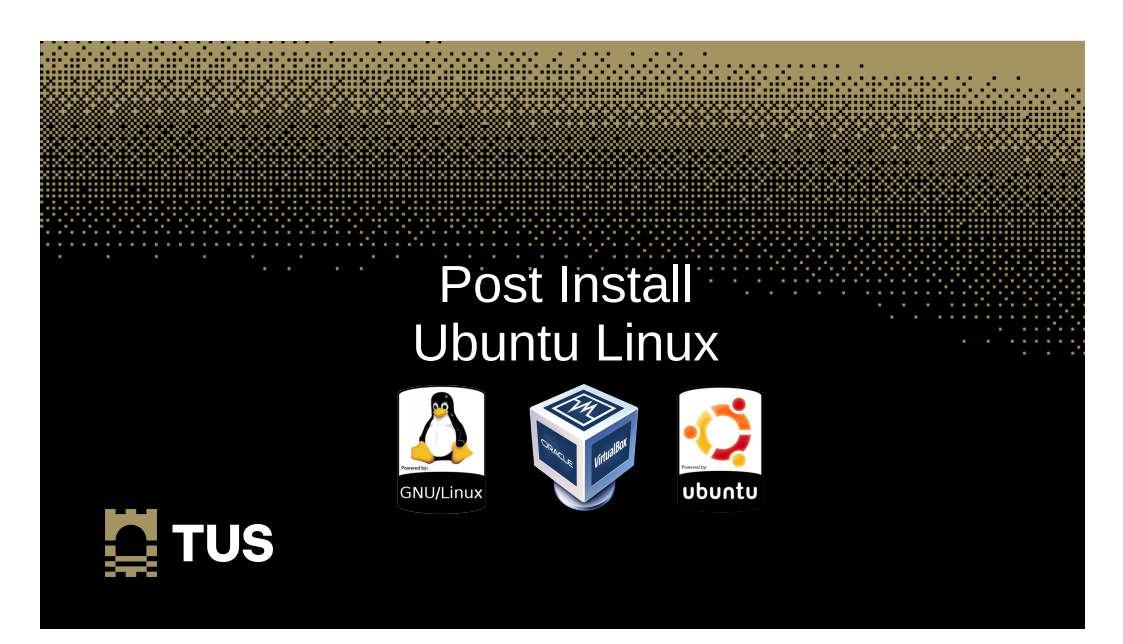

# **Post install activity**

- Add terminal to Favourites pane
	- Alt-F2 and type **gnome-terminal** in the window

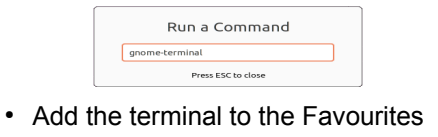

• Remove unnecessary applications from **Favourites** 

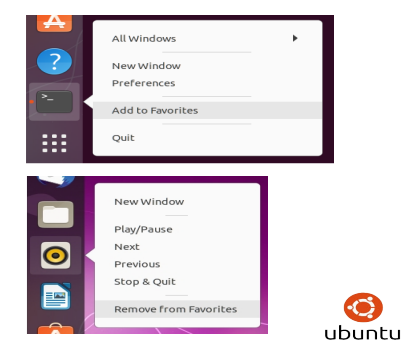

#### $\mathbf{N}$  TUS 26

28

 $\odot$ 

 $\mathbf{N}$  TUS

# **Update the Operating System**

• Update to the latest version of packages

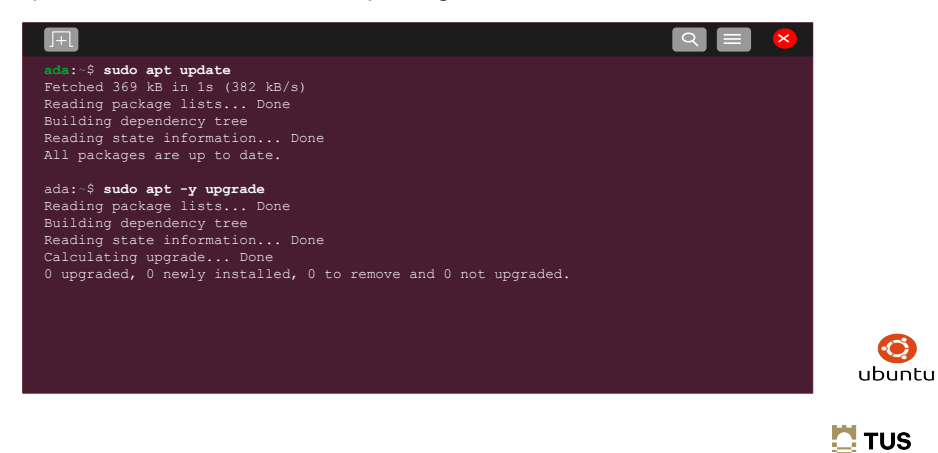

# **Add some essential packages**

27

 $\odot$ 

● Install **GCC**, **make** and the **openSSH** Server

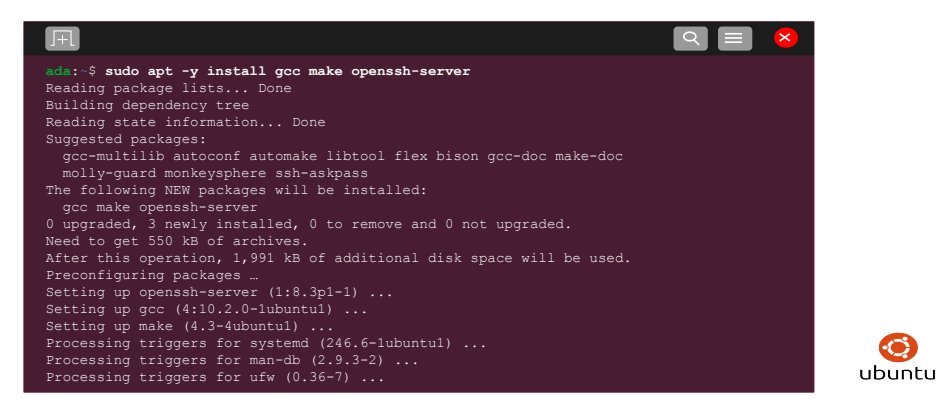

# **SSH keys**

• Generate SSH keys

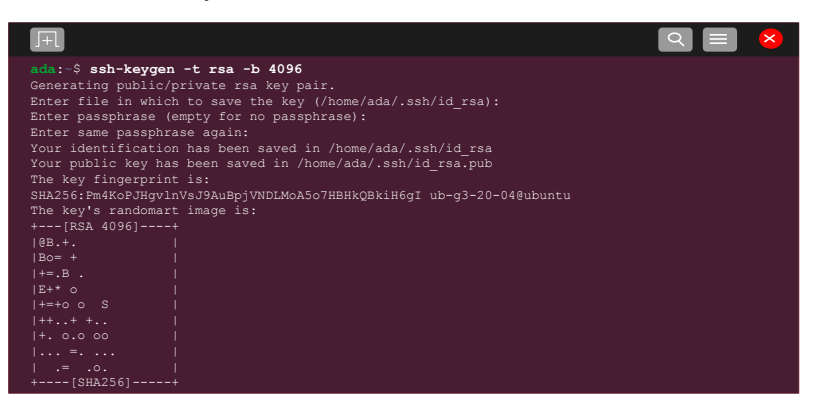

#### **VirtualBox**

- If the install is on VirtualBox
	- Insert the Guest Additions CD image by selecting the option under "**Devices**" in the menu
	- That will then mount in **/media/ada** on the filesystem

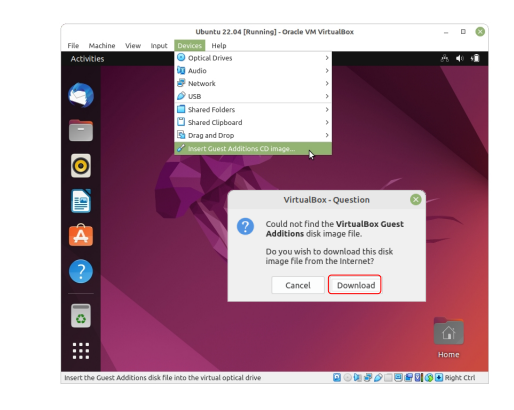

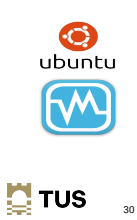

# **VirtualBox**

• If the install is on VirtualBox, Add the mounted Guest Additions

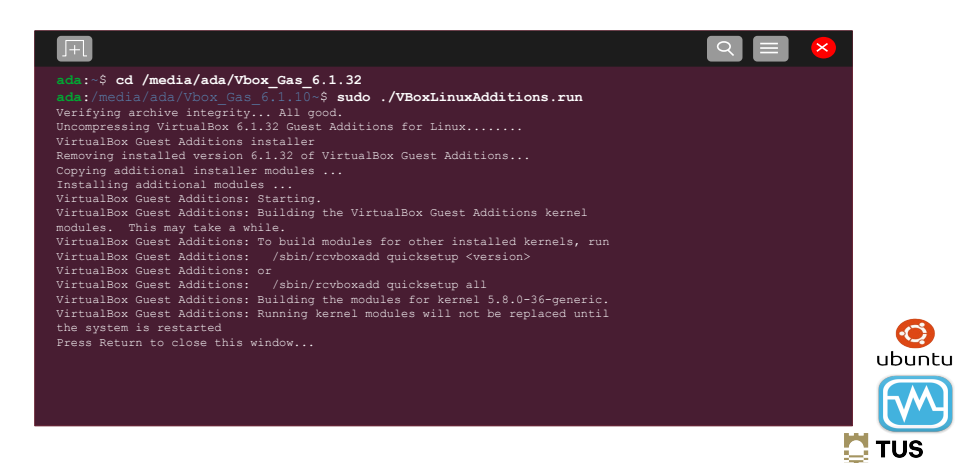

# **VirtualBox**

 $\overline{2}$ 

 $\odot$ 

ubuntu

 $\mathbf{N}$  TUS

- Add the user to the **vboxsf** group so shared files can be accessed.
- Reboot the system to activate the installed guest additions.

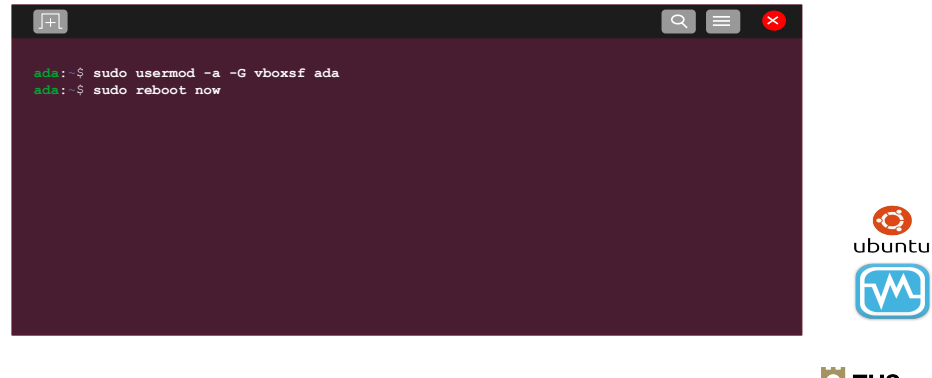

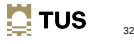

# **Running Ubuntu Linux Desktop**

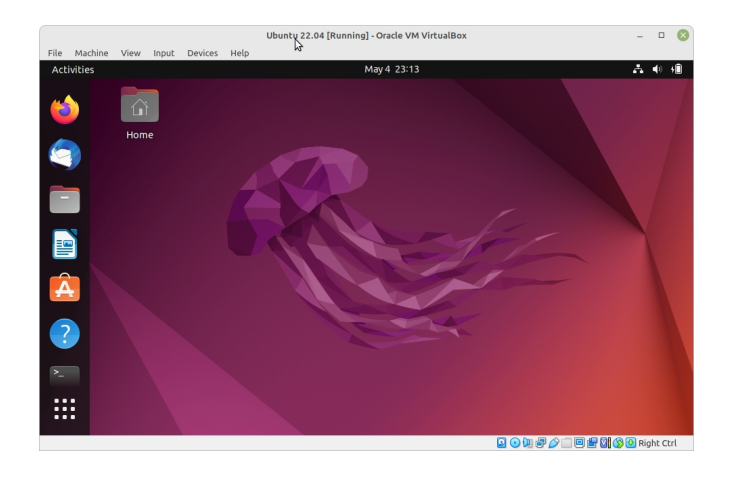

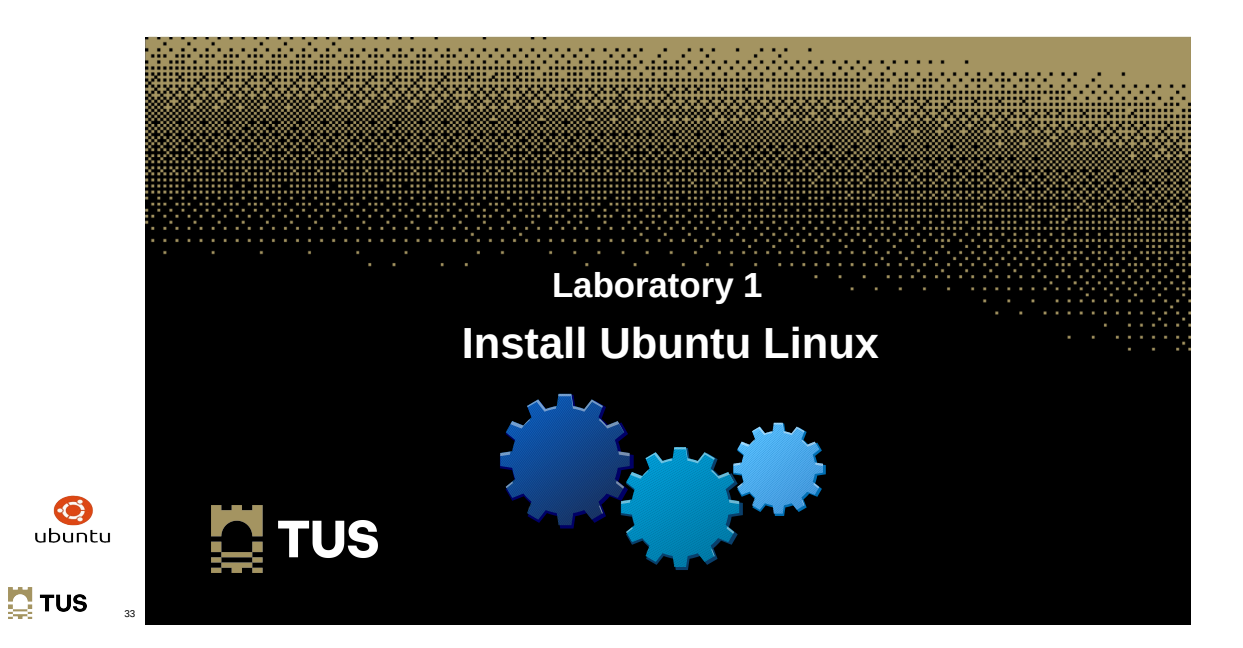

#### **Exercise #1**

- Install Ubuntu Desktop version 22.04, Jammy Jellyfish, in a VirtualBox Virtual Machine as described.
	- Add the Gnome **text-editor** and **calculator** to the **Dock**
	- Set the VirtualBox **Shared Clipboard** to **Bidirectional** \*\*
	- Set the VirtualBox **Drag and Drop** to **Bidirectional** \*\*
	- What do these additions do?

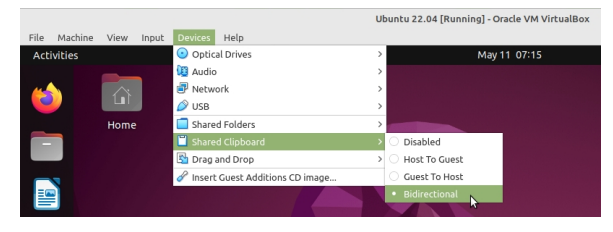

#### **Learning outcomes**

Ubuntu Linux Installation platform

- Download Ubuntu Desktop Linux  $\checkmark$
- Installation Medium  $\checkmark$
- Install Ubuntu Desktop  $\checkmark$
- Post installation  $\checkmark$

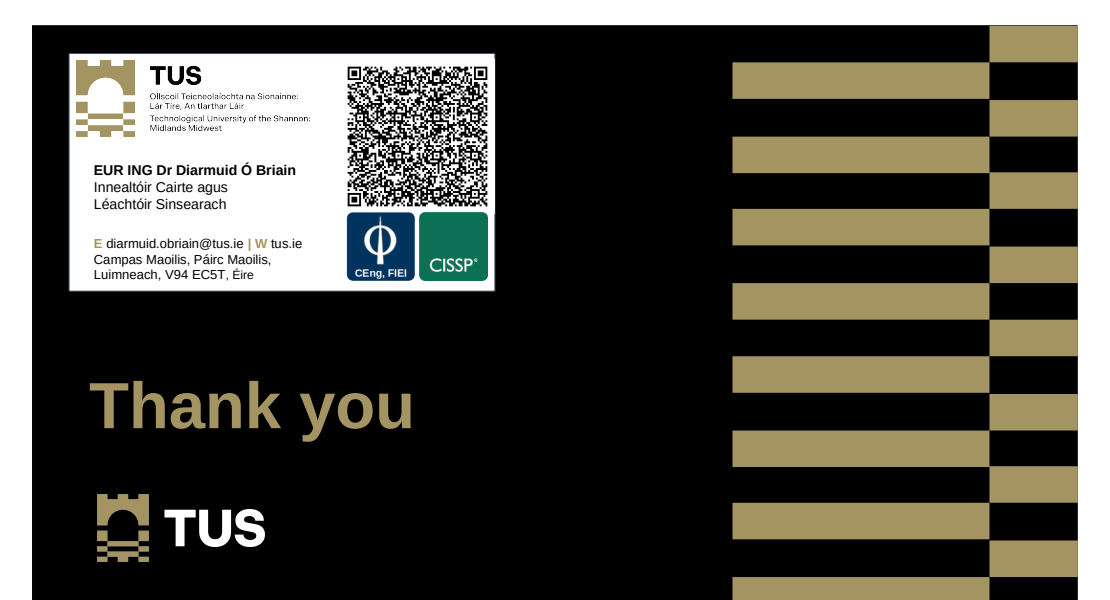